PDF 登録証の出力 (チーム新規登録および継続登録ガイド 補足 1 を抜粋) 個人会員の登録完了(所属)後、チーム責任者は個人会員の PDF 登録証を印刷できます。 印刷した PDF 登録証は、個人会員本人にお渡しください。 (推奨名刺用紙サイズ:<A4(10 面)、 [面付]2 列×5 段、[一片サイズ]91mm×55mm>)

① マイページ上部の「個人会員登録証出力・個人会員一覧 Excel 出力」リンクをクリックします。

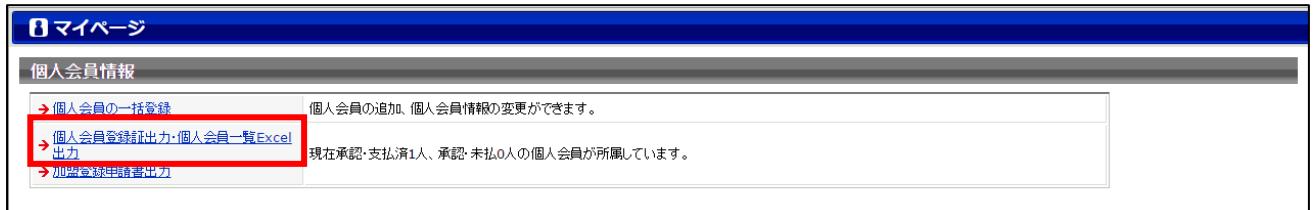

② 発行対象者の選択画面が表示されます。

「登録証」チェックボックスをチェックし、「登録証出力」ボタンをクリックします。

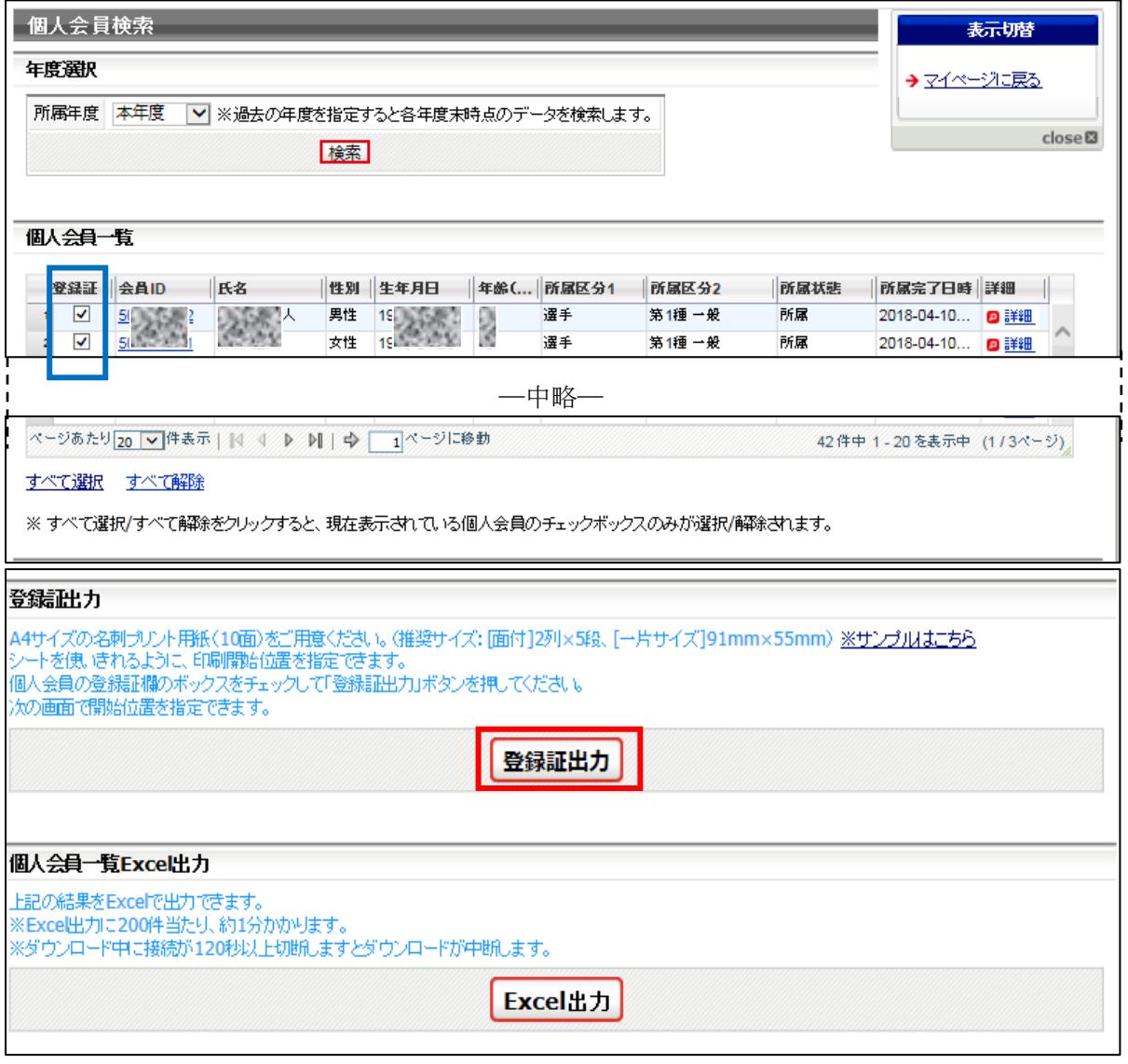

## ③ 登録証出力画面が表示されます。

印刷開始位置とオフセットの設定をして「登録証出力」ボタンをクリックします。

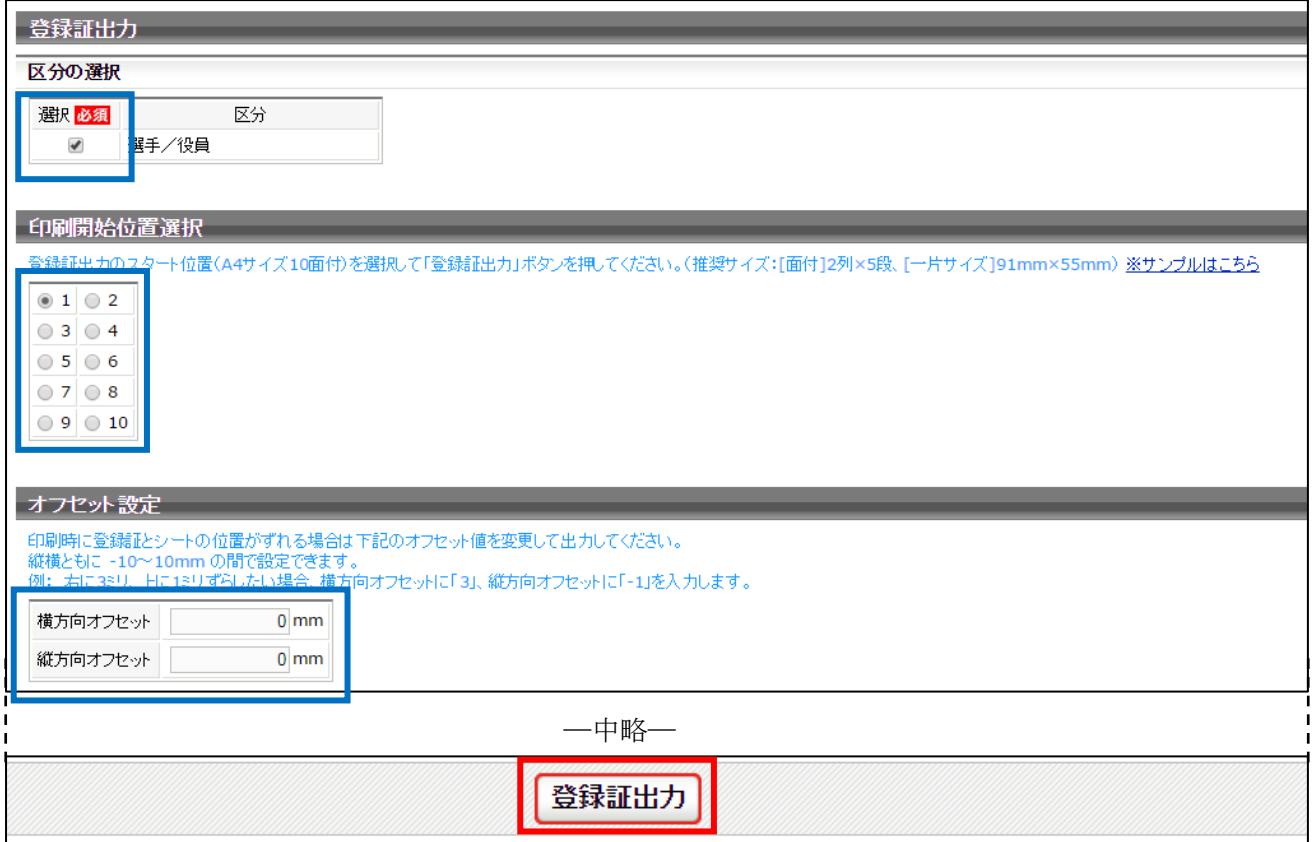

- ※ お使いのブラウザの設定により、出力された PDF ファイルの保存方法手順は異なります。
- ④ 出力された PDF ファイルを名刺用紙(または A4普通紙)に印刷します。

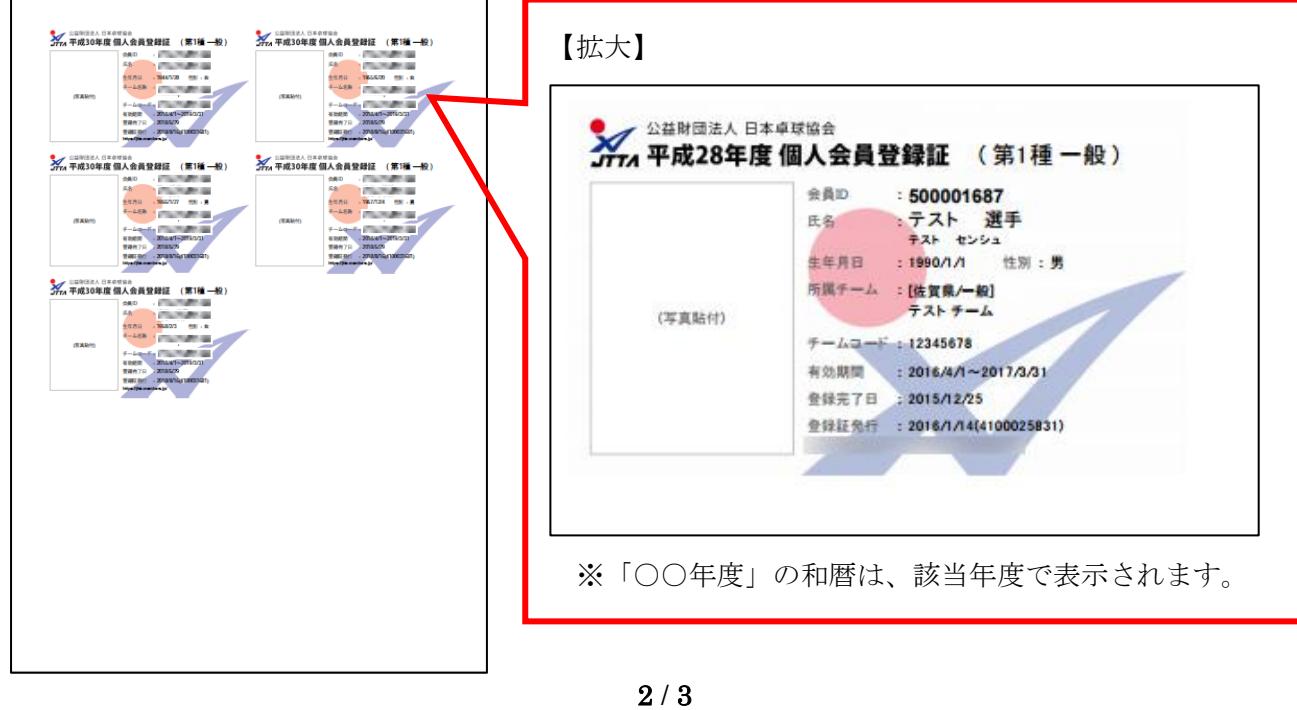

⑤ 印刷の際、ページサイズは「実際のサイズ」「倍率無し」などサイズ調整されない設定で印刷してく ださい。

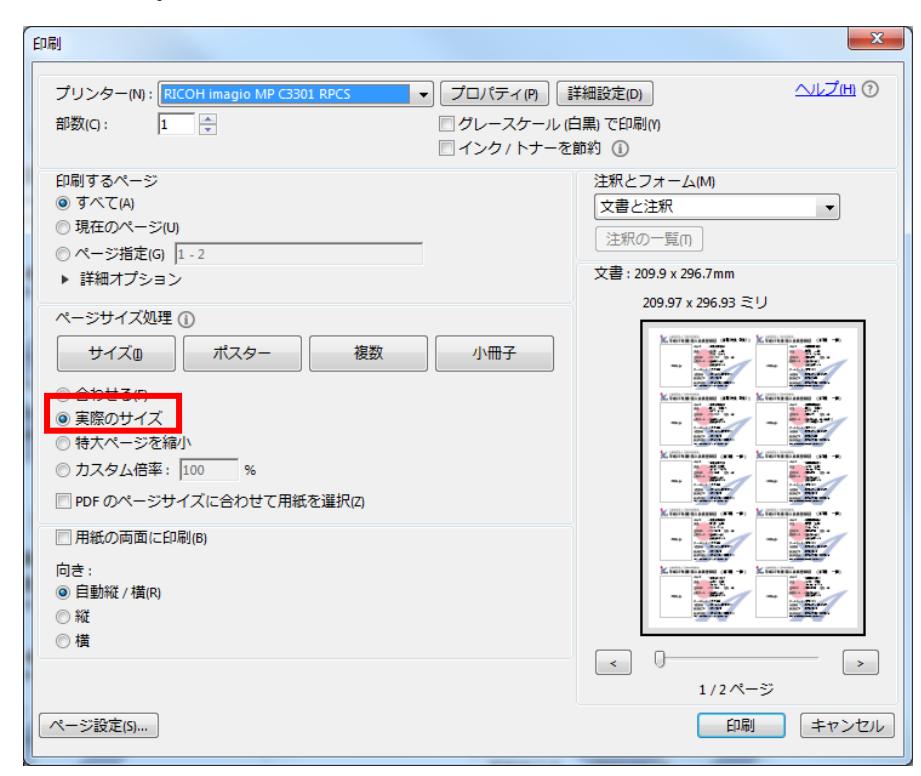

※ 上記画像は Adobe Reader の設定(「実際のサイズ」を選択)